# **Gebrauchsanleitung tellows Scorelisten Import**

Schritt 1: Scorelisten Kauf

Im tellows Shop unter shop.tellows.de finden Sie die aktuellen Scorelisten zum Kauf.

<http://shop.tellows.de/tellows-scorelisten-fur-fritz-box.html>

Wir empfehlen Ihnen die tellows Scorelisten einmal monatlich zu aktualisieren. Dazu öffnen Sie bitte Ihre Bestellbestätigungs-Email oder loggen Sie sich auf shop.tellows.de ein.

Schritt 2: Download der Scorelisten

Nach dem erfolgreichen Zahlungseingang Ihrer Bestellung erhalten Sie per Email die Links zum Download der tellows Scorelisten (siehe Abb.):

#### Hallo

Vielen Dank für Ihre Bestellung im tellows Shop. Sie können den aktuellen Status Ihrer Bestellung jederzeit in Ihrem Kundenbereich einsehen. Sollten Sie Fragen zu Ihrem Kundenkonto oder Ihrer Bestellung haben, senden Sie uns eine E-Mail an kontakt@tellows.de. Falls Sie die Fritz!Box Scorelisten importieren möchten, nutzen Sie bitte diese Anleitung: Anlegen von Scorelisten auf Fritz!box

Nachfolgend finden Sie Ihre Bestellbestätigung, vielen Dank!

#### Ihre Bestellung Nr. 100001294 (01.07.2016 08:31:25)

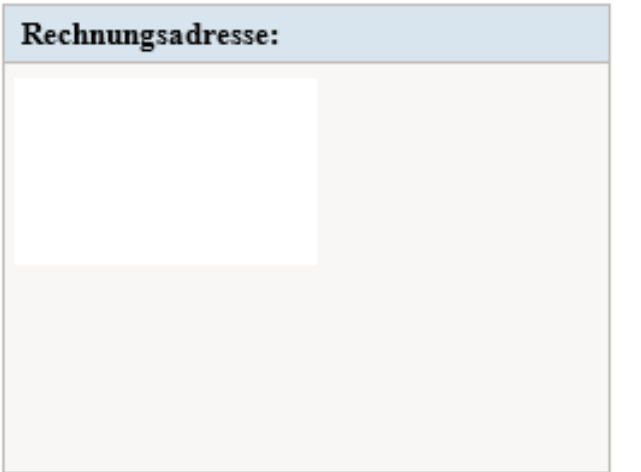

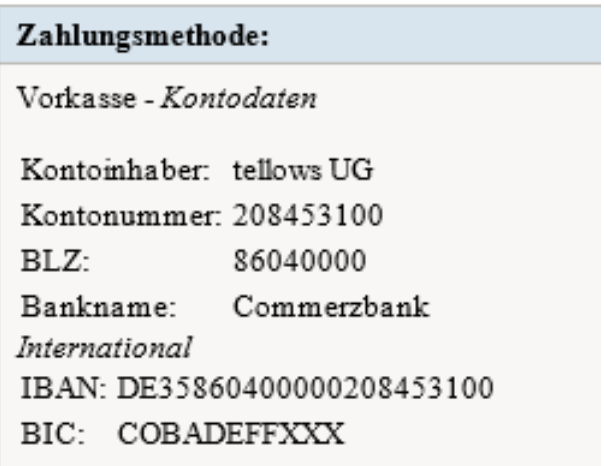

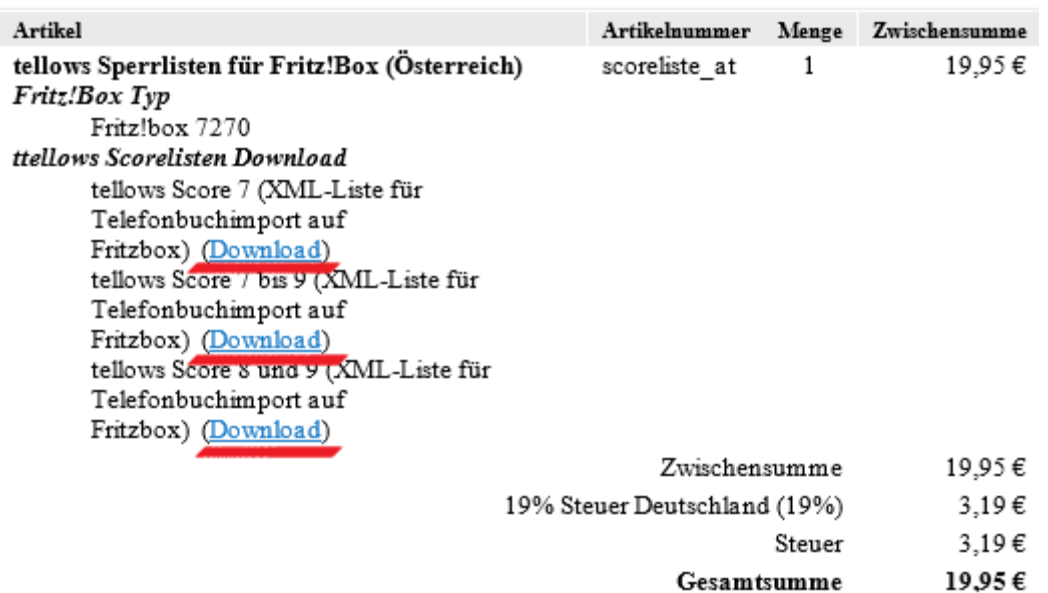

Klicken Sie in der Mail auf die Downloadlinks und speichern Sie die beiden Dateien "Scoreliste 7" sowie "Scoreliste 8 und 9" auf Ihrem Computer.

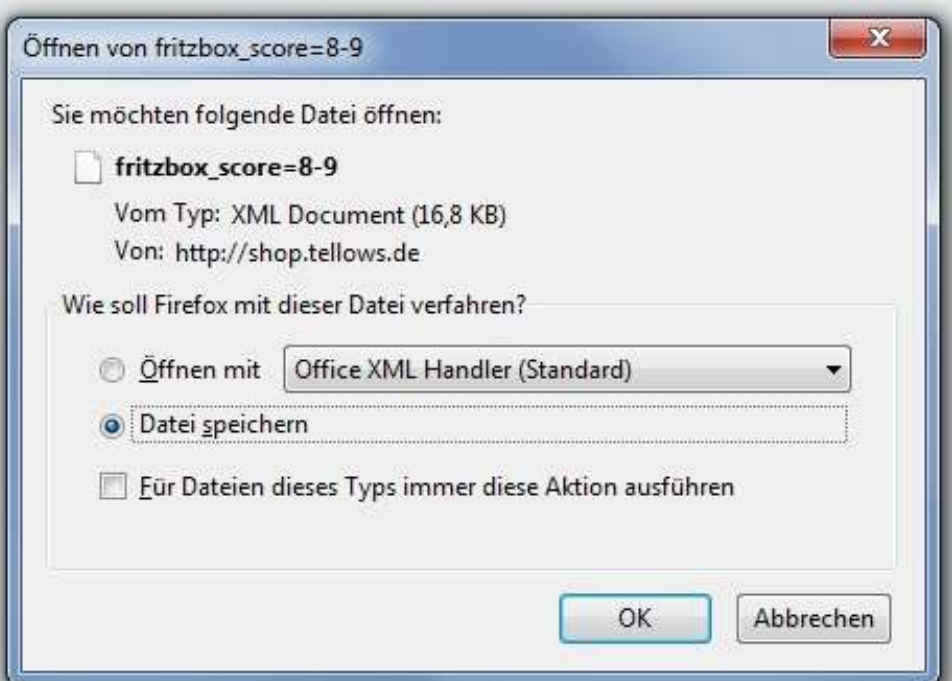

**Hinweis:** In manchen Browsern führt das Anklicken der Links zu einem Warnhinweis.

 $z.B.:$ 

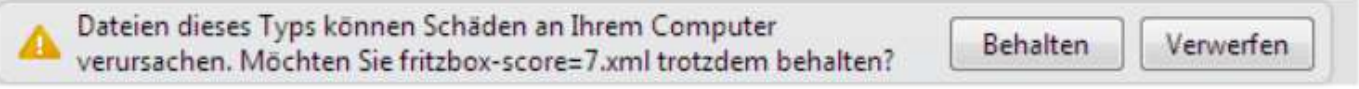

→ Die tellows Scorelisten schaden auf keinen Fall Ihrem Rechner. Sie können den Download also bedenkenlos ausführen.

Schritt 3: Einfügen der Scorelisten in die FritzBox

Öffnen Sie die Benutzeroberfläche Ihrer FritzBox und wählen Sie den Menüpunkt Telefonie:

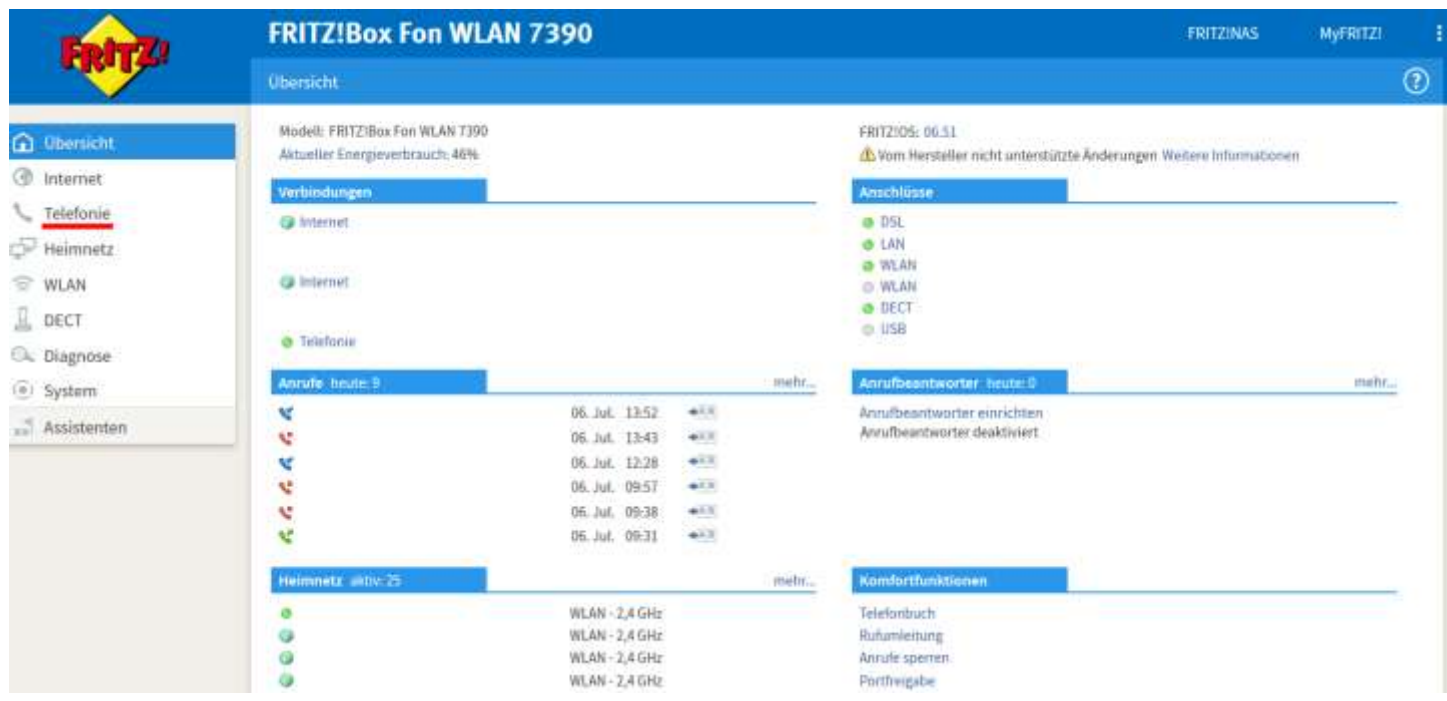

Öffnen Sie das Untermenü "Telefonbuch" und klicken Sie auf "Neues Telefonbuch":

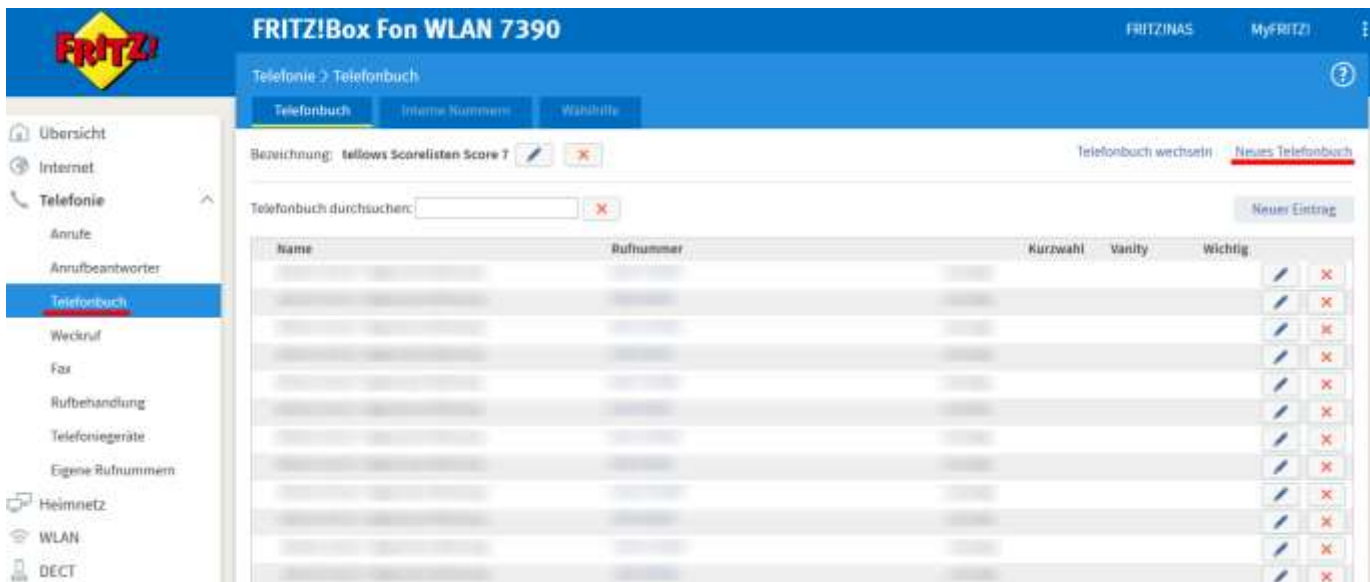

Legen Sie ein neues Telefonbuch an indem Sie auf den Button "Neu anlegen" klicken. Geben Sie dem Telefonbuch den Namen "Tellows Score 7" und entfernen Sie das Häkchen bei "vorhandenes Telefonbuch kopieren".

## Klicken Sie anschließend auf "OK":

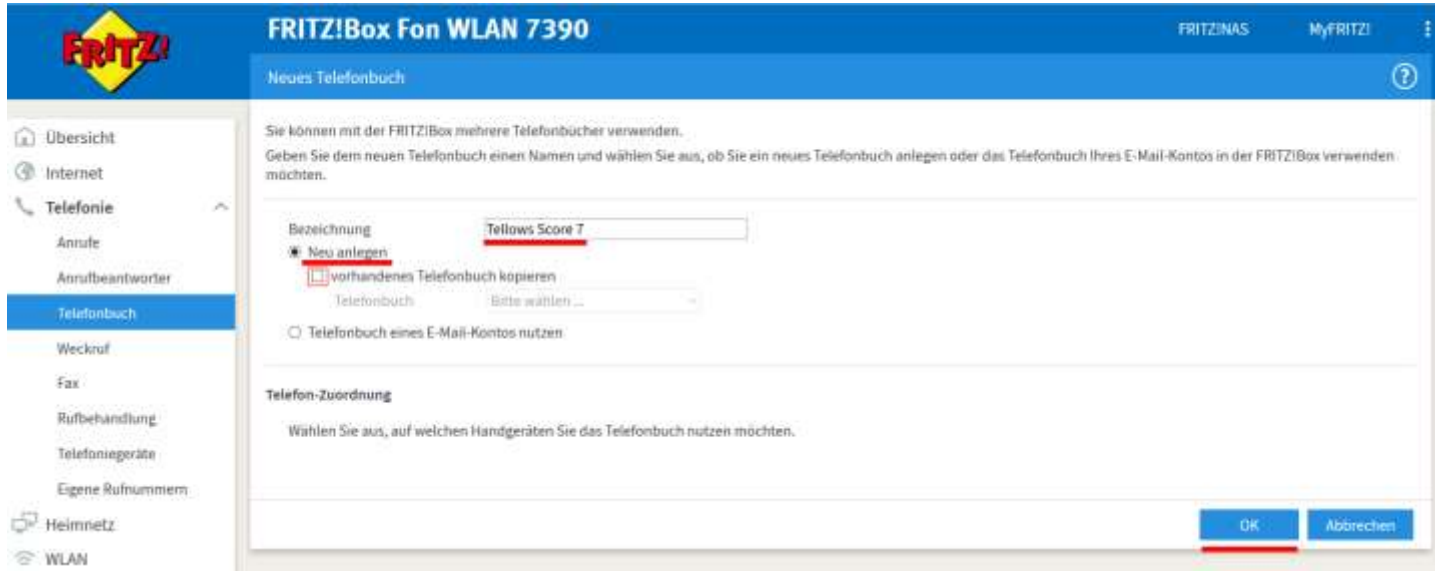

### Klicken Sie nun auf "Wiederherstellen":

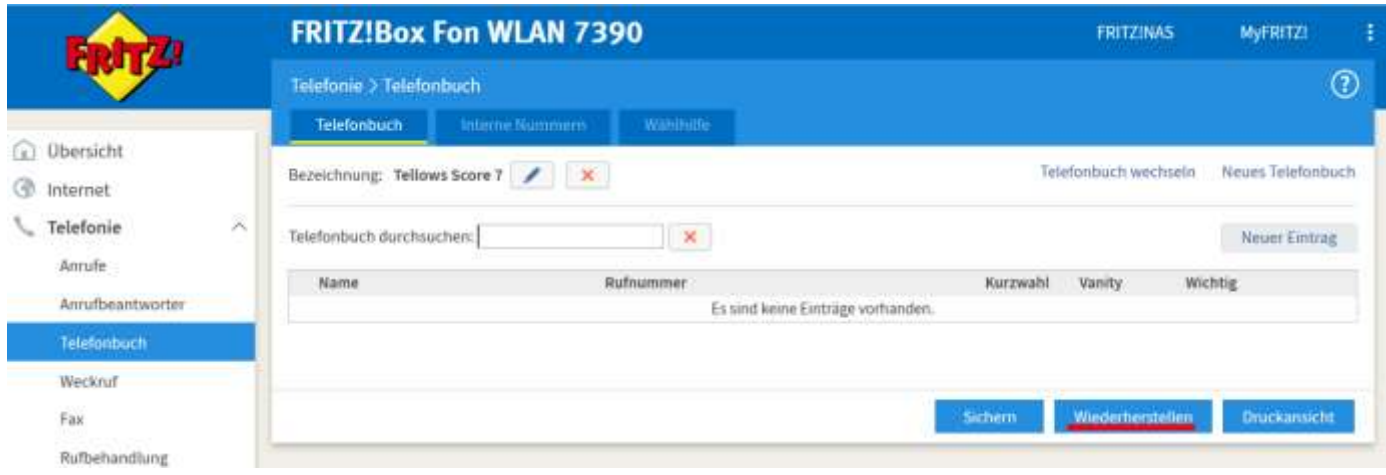

Betätigen Sie den Button "Durchsuchen..." um die heruntergeladene tellows Scoreliste 7 von Ihrem Rechner auf die FritzBox zu laden. Wenn Sie die richtige Datei ausgewählt haben, klicken Sie auf "Telefonbuch wiederherstellen":

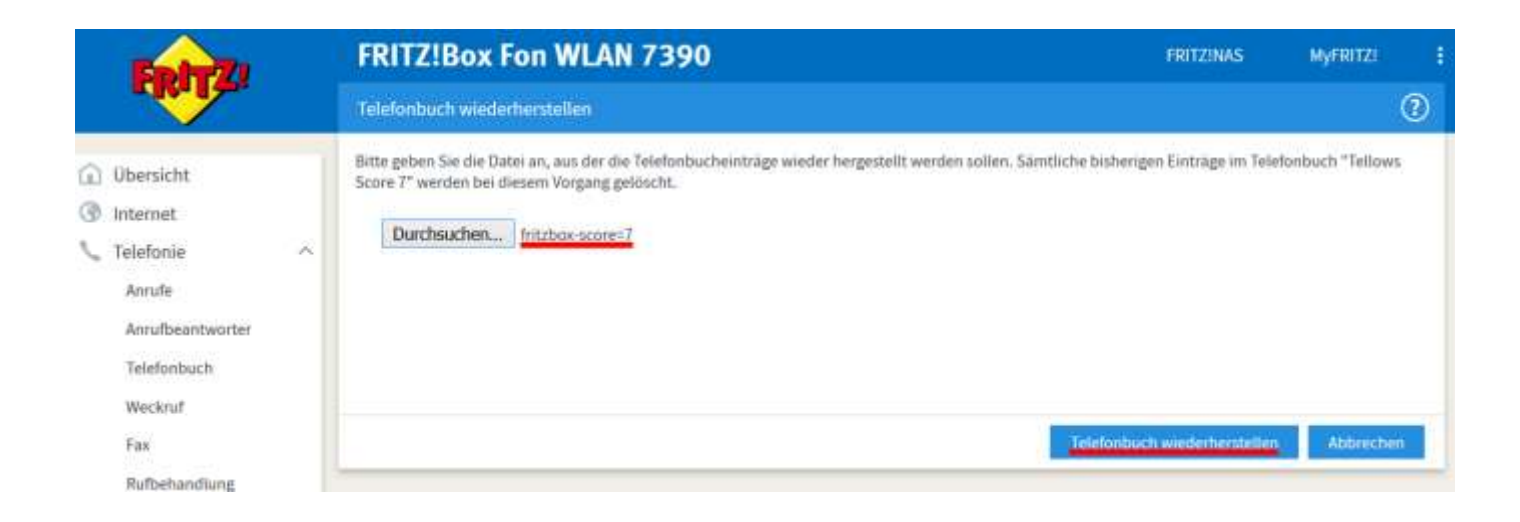

Die tellows Scoreliste mit allen Telefonnummern der Klasse 7 werden jetzt auf Ihrer FritzBox importiert. Das kann einen Moment dauern.

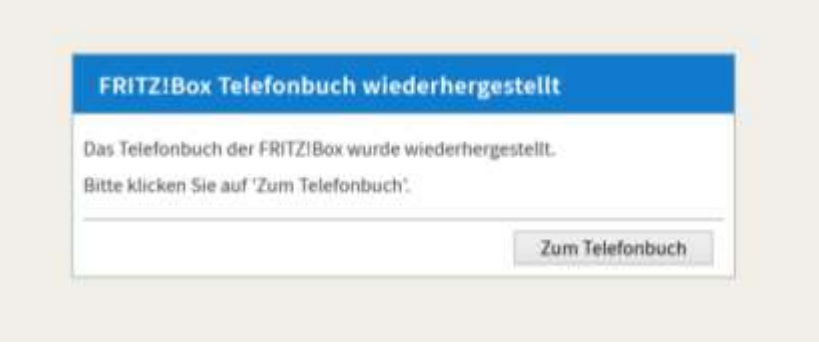

Wiederholen Sie Schritt 3 mit der "tellows Scoreliste 8 und 9" – vergessen Sie dabei nicht dem neuen Telefonbuch den Namen "Tellows Score 8-9" zu geben.